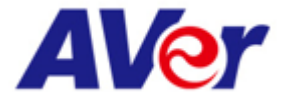

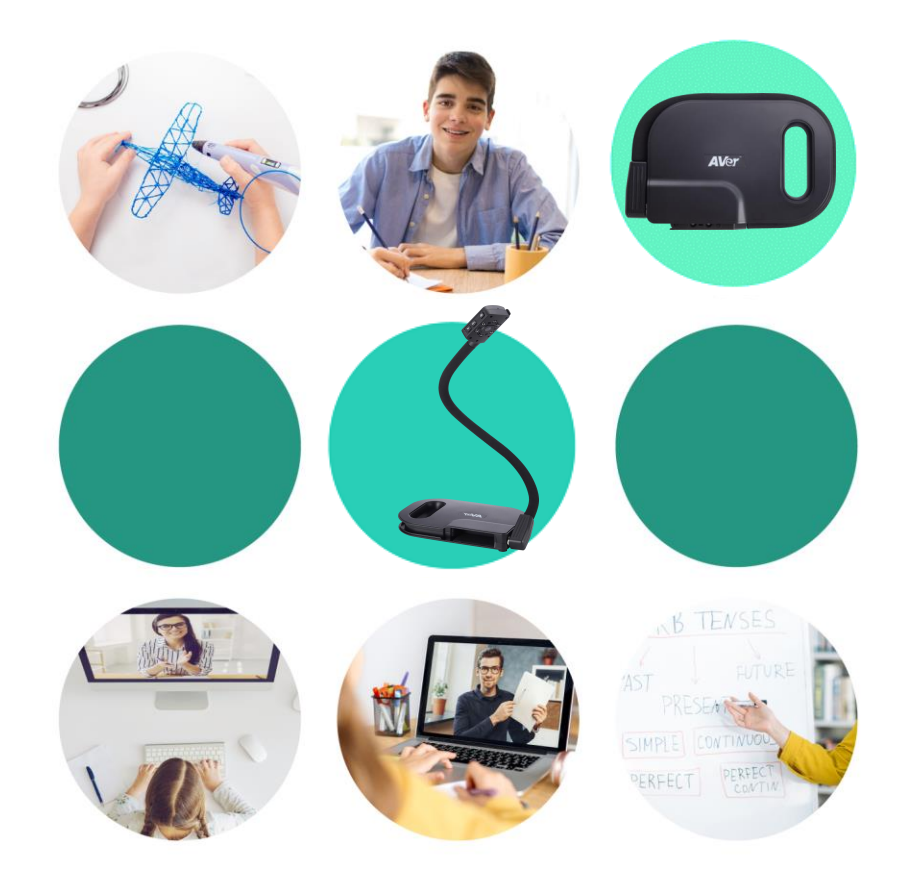

# **AVer U50**

#### **USB 實物攝影機**

#### **IPE智慧教育事業部門-技術支援 Grace Hsu**

**#遠距教學 #線上學習 #線上直播**

AVer Information Inc. | www.aver.com

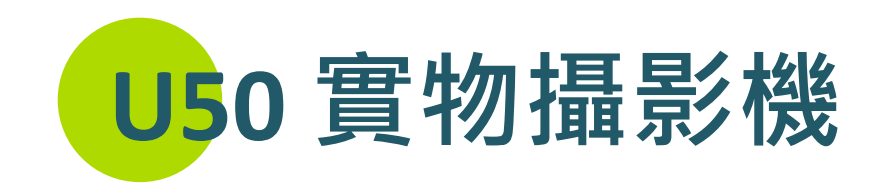

- **教材數位化**
- **簡報、視訊、直播一機多工**
- **搭配軟體增進協作學習**
- **遠距教學最神隊友**

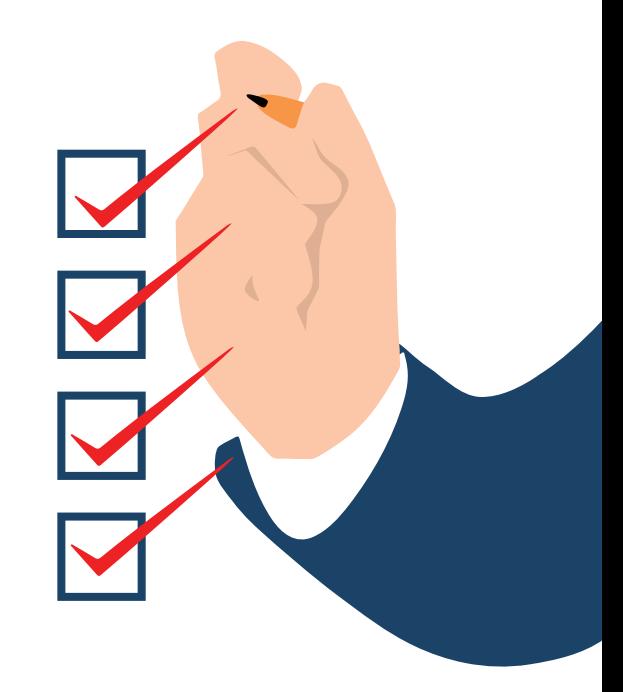

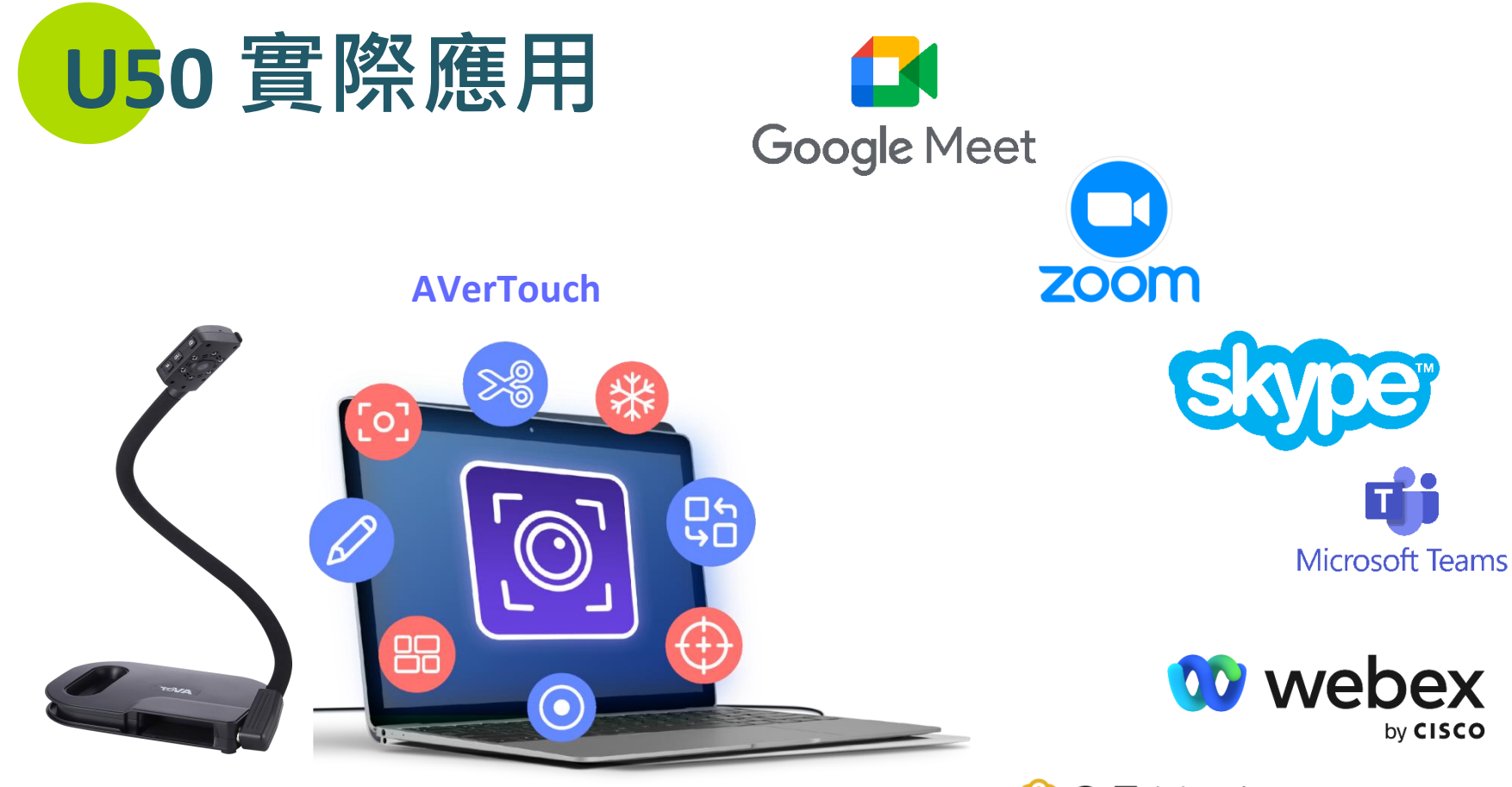

8 GoToMeeting

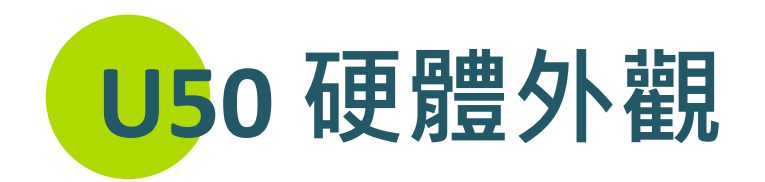

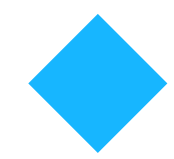

#### **可360度旋轉, 高靈活度與機動性**

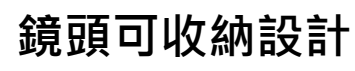

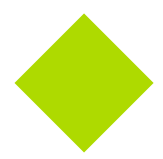

**攜帶方便, 節省擺放空間**

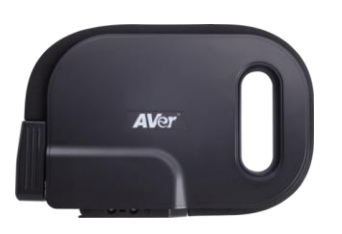

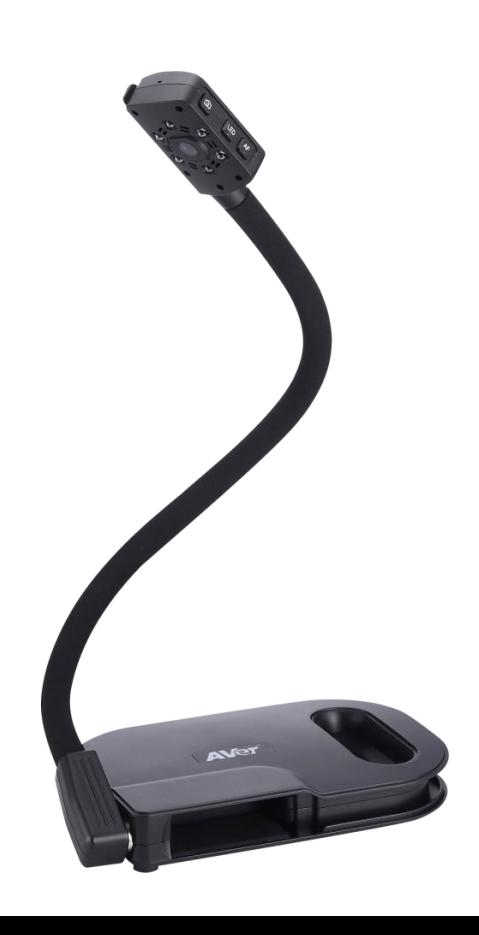

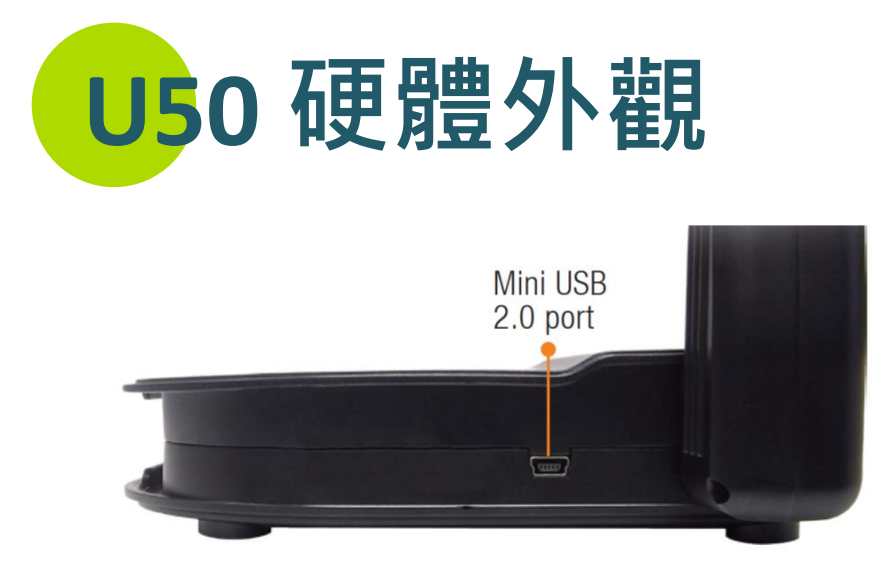

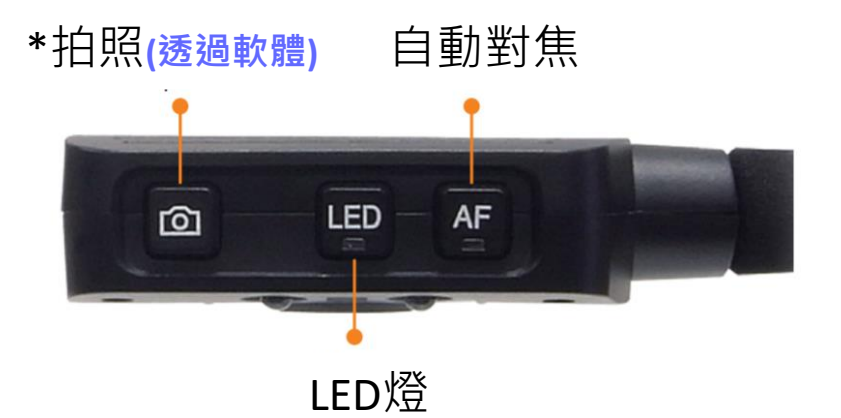

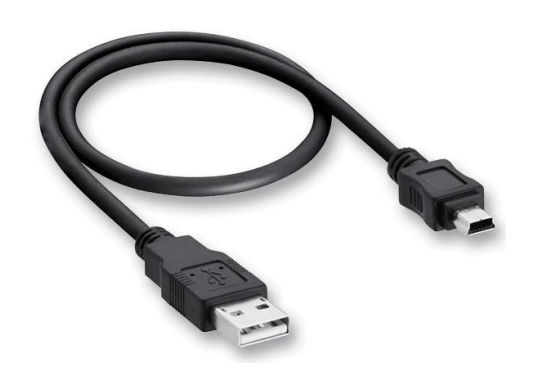

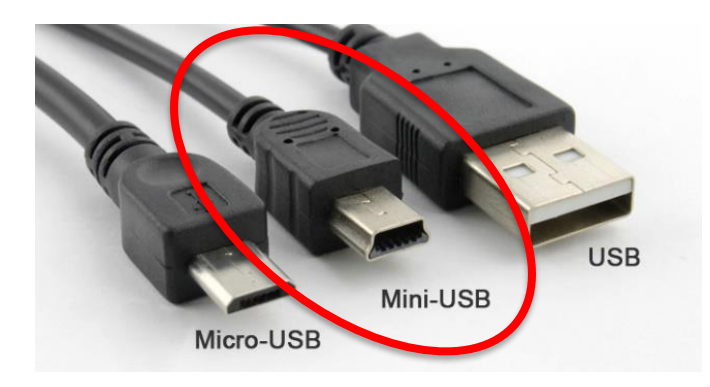

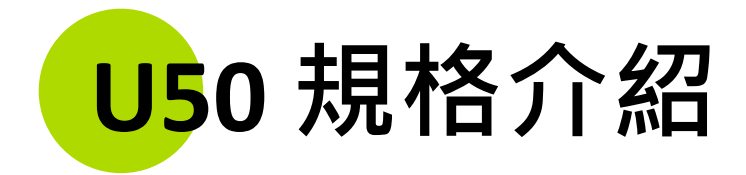

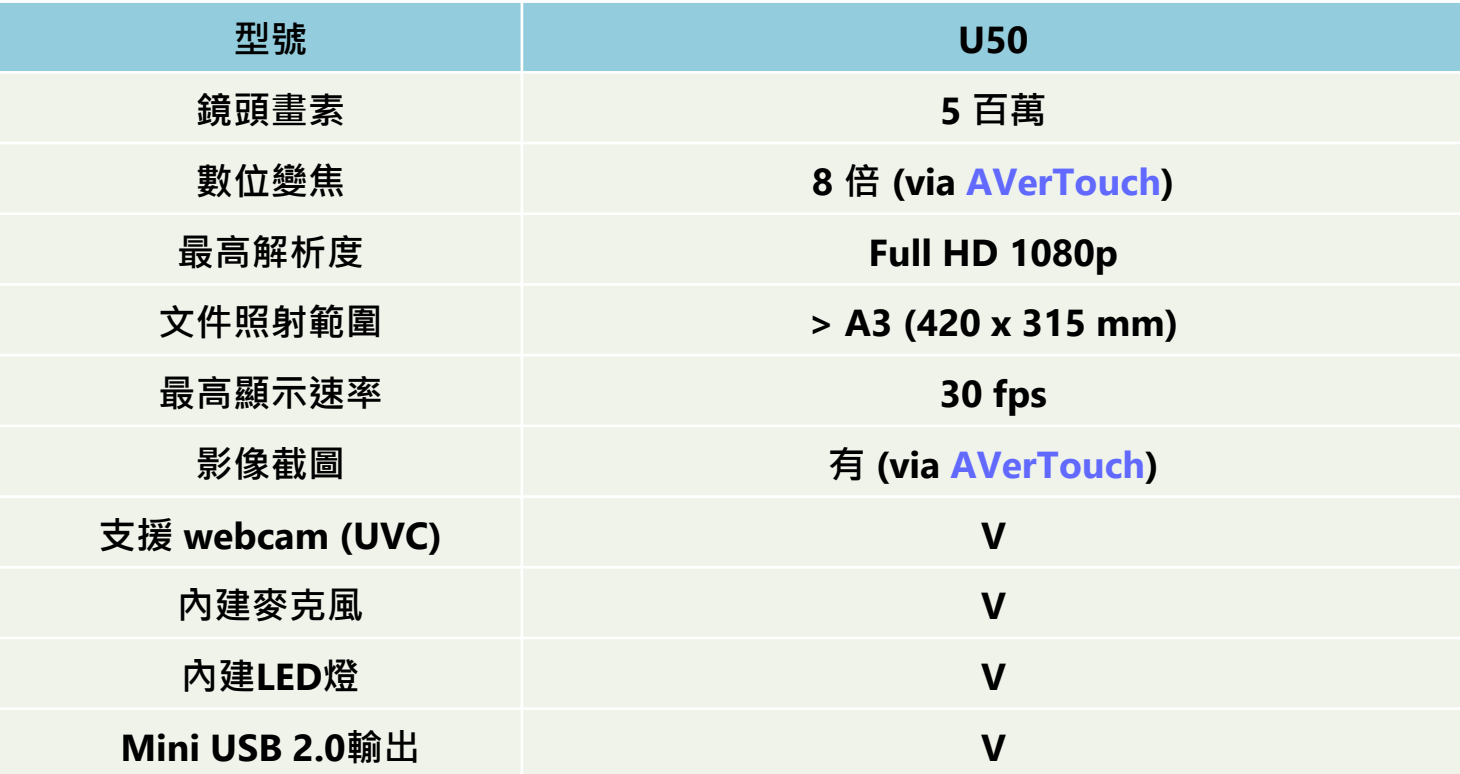

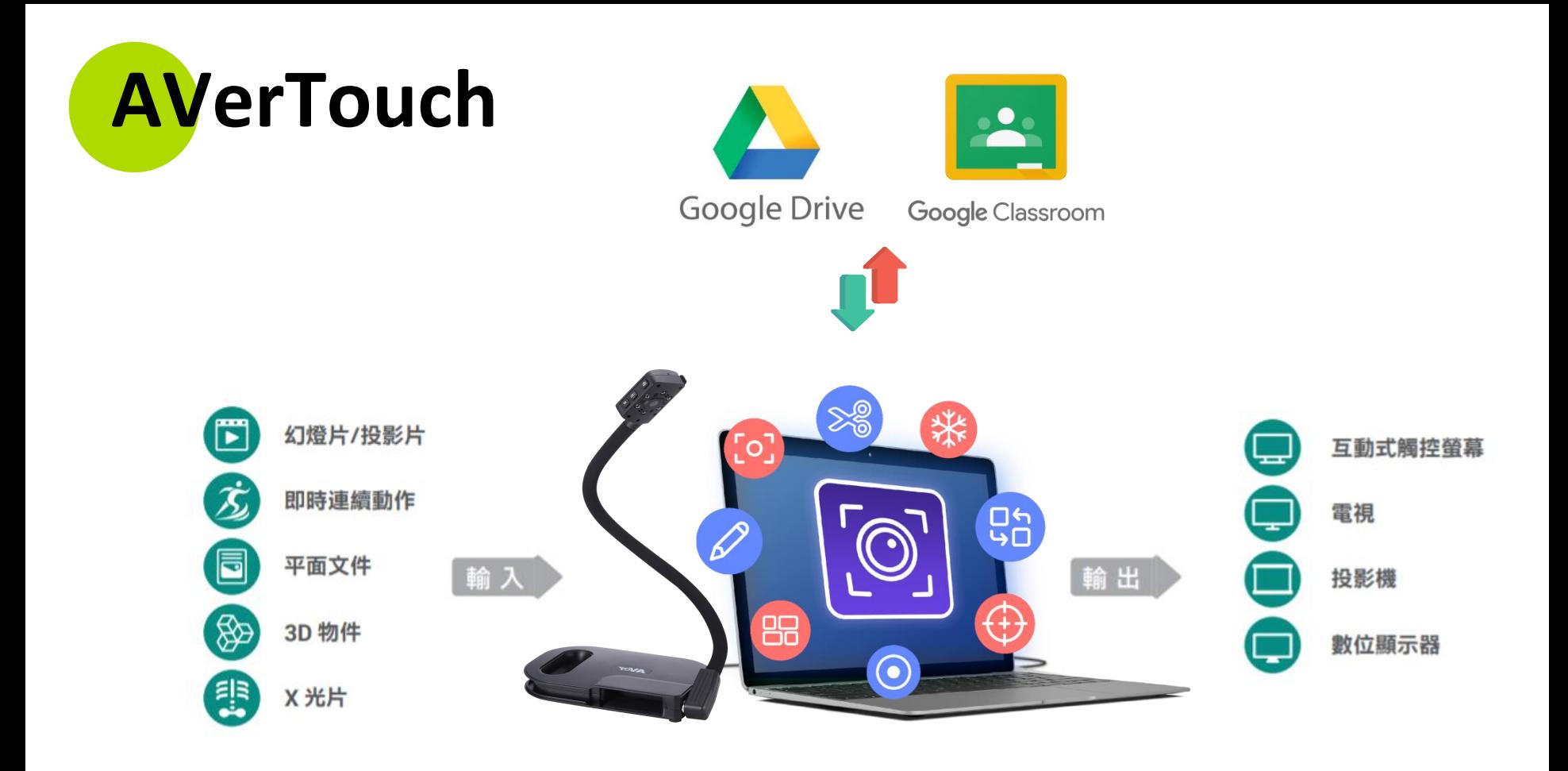

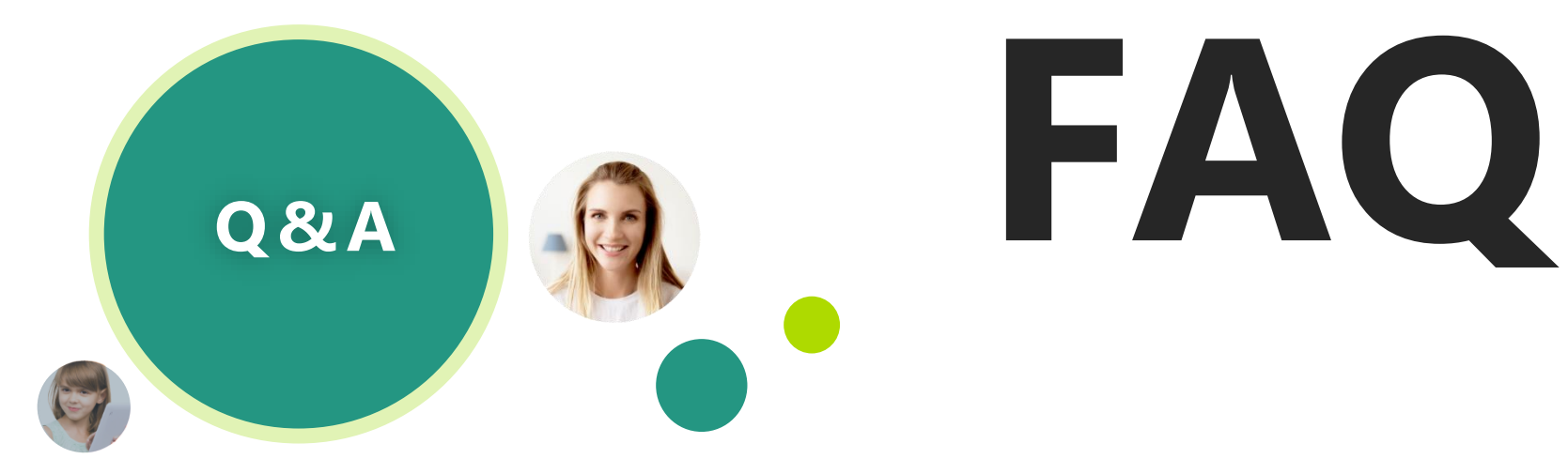

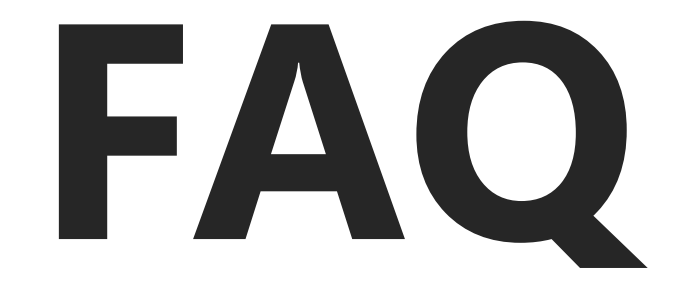

### 1. U50 USB插在電腦上, 為什麼沒有畫面? (1/2) 要開啟**影像軟體**才會有畫面,例如: Google Meet / ZOOM / MS Teams / **AVerTouch**..等

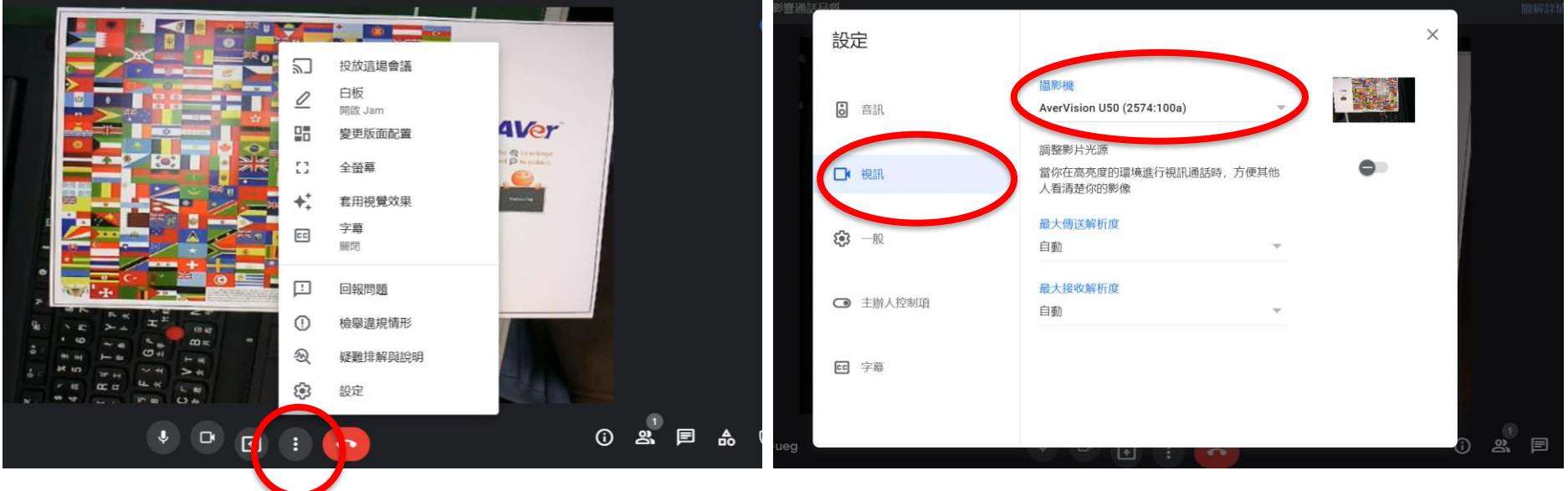

\*以Google Meet為例

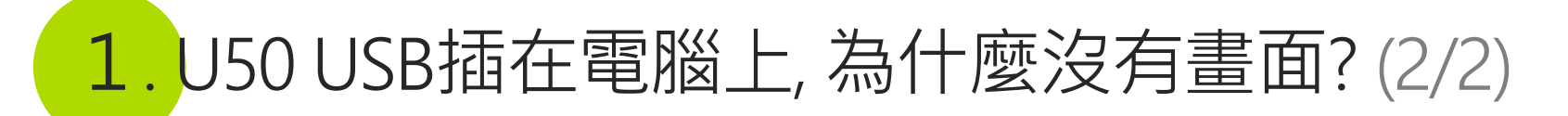

要開啟**影像軟體**才會有畫面,例如: Google Meet / ZOOM / MS Teams / **AVerTouch**..等

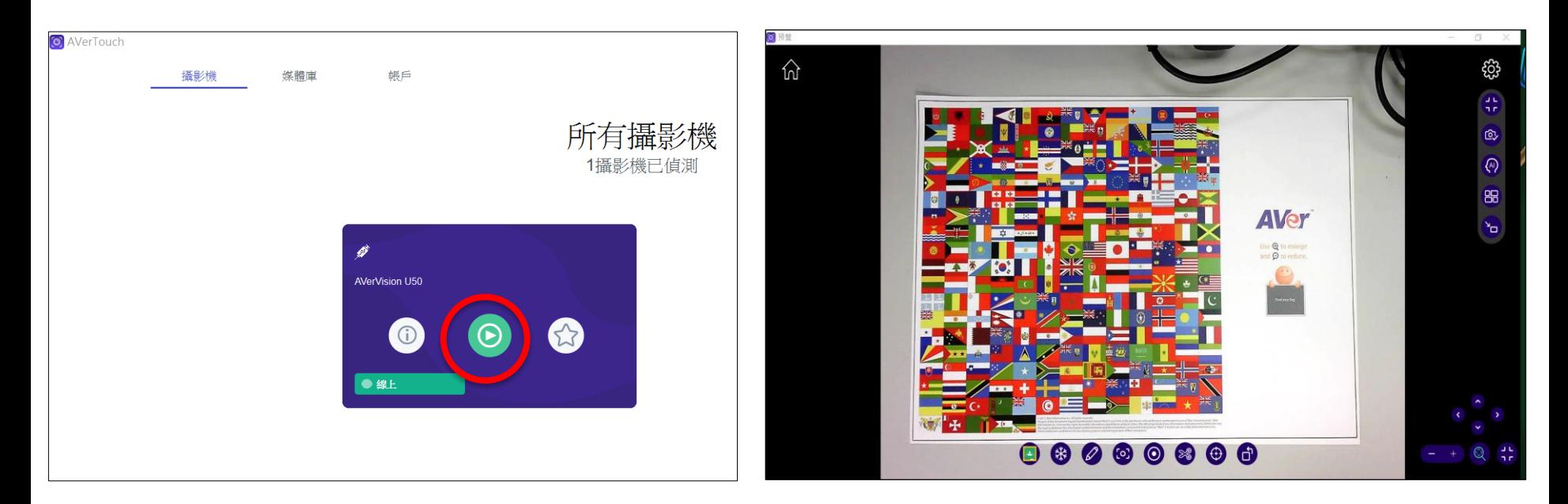

\*以AVerTouch為例

### 2. U50 影像如何擺正(照人/物)?

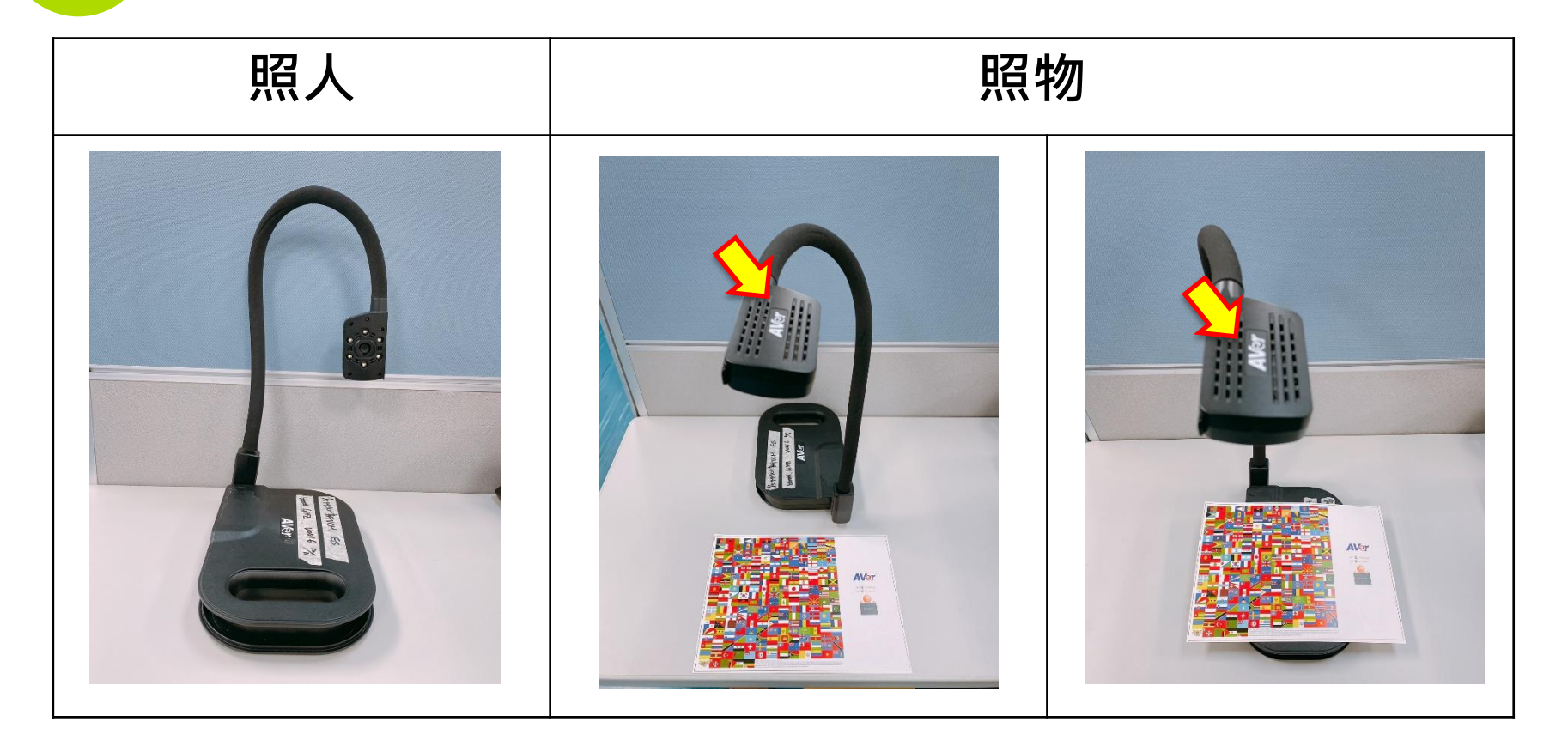

### 3. AVERTOUCH 儲存的截圖/影片在哪裡?

- 未登入Google Drive -> 媒體庫 (可在攝影機 -> 設定 -> 錄影 -> 更改**影片/圖片檔案位置**)
- 已登入Google Drive -> 媒體庫 (Google Drive也同步看到)

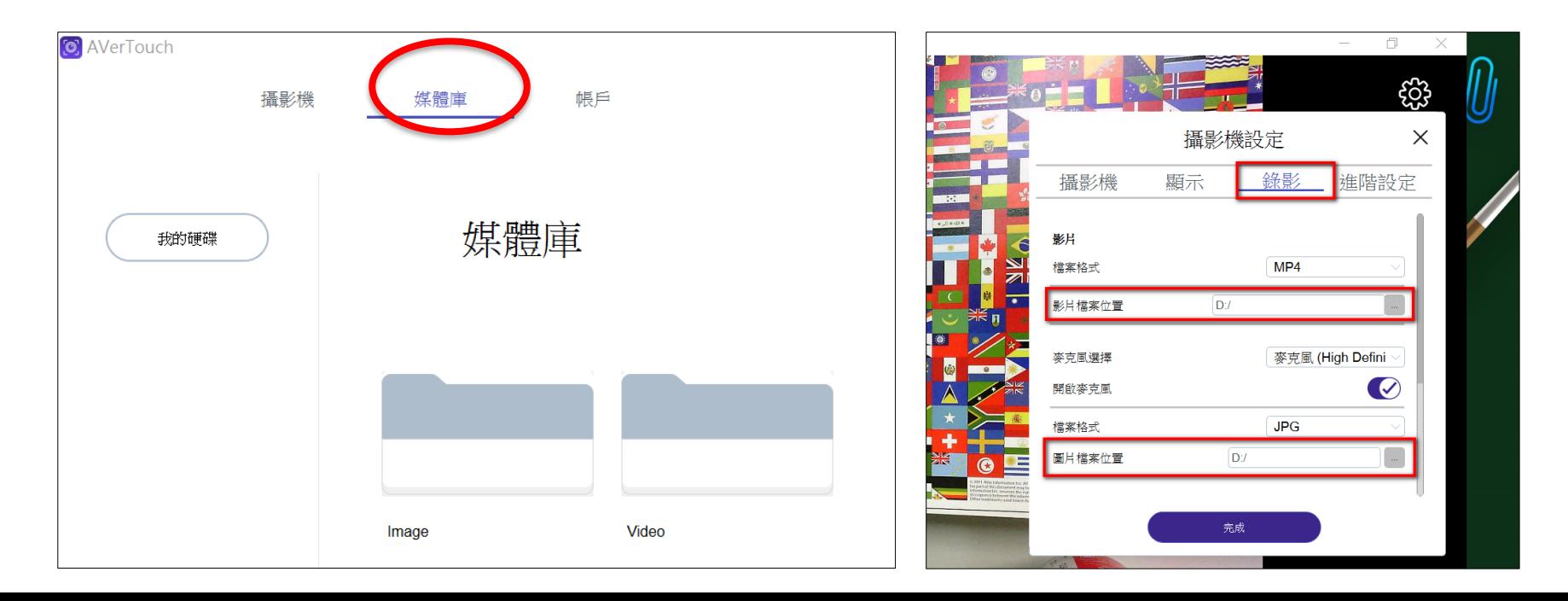

### 4. 在GOOGLE MEET上的畫面是**反的**(**鏡像**), 該怎麼調整?

Google meet在**本機端**呈現畫面是鏡像的, 但在**學生端**的那一方畫面是正的。

假設沒有接實物攝影機, 筆電內建鏡頭也是鏡像的,**學生端**那一方看到都是正的。

建議可以至Google Chrome 下載 **『Google Meet**™**的鏡像模式-擴充元件』將鏡像模式關閉**。

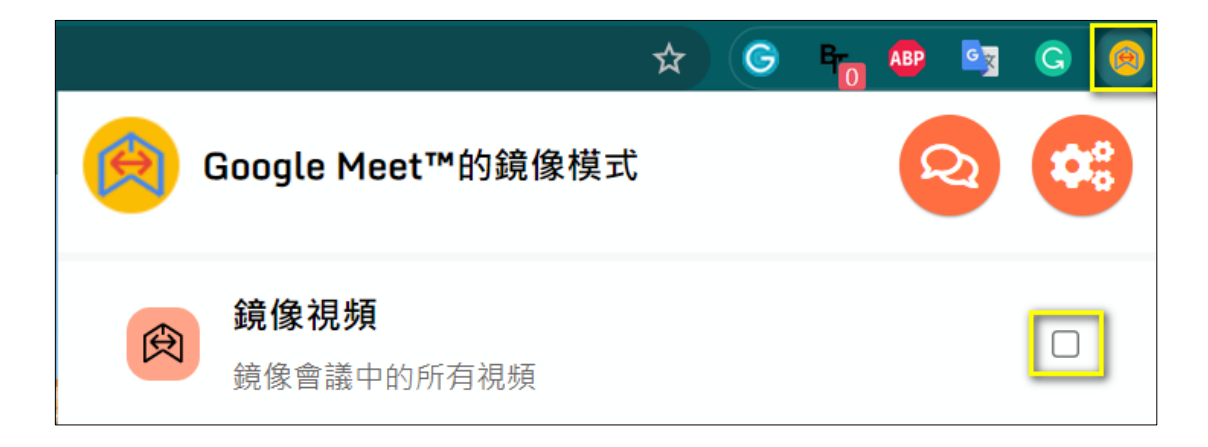

\*Google Meet鏡頭不會左右相反的方法:<https://www.youtube.com/watch?v=stAGGtuMEd4>

## **AVer Tech-Expert**

\*AVer U50 搭配視訊軟體Google Meet應用 <https://www.youtube.com/watch?v=Ob6sbmZTsso>

\*AVer U50 搭配AVerTouch軟體功能介紹(中文) [https://www.youtube.com/watch?v=xmUsH\\_AwITg](https://www.youtube.com/watch?v=xmUsH_AwITg)

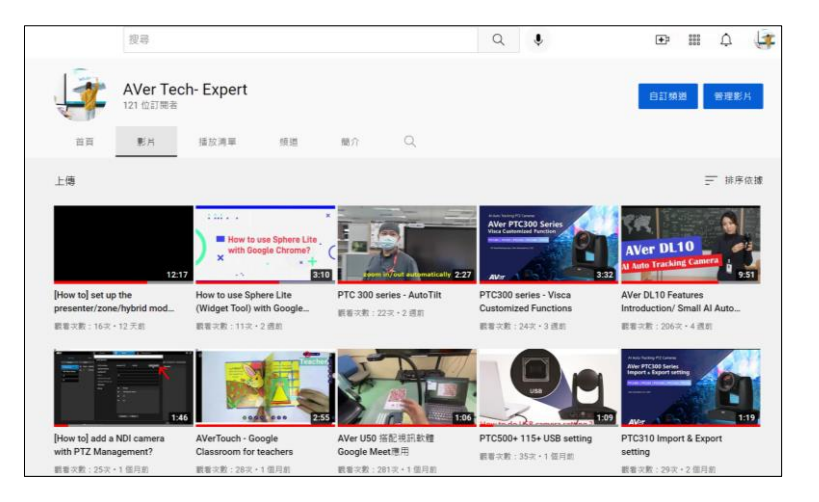

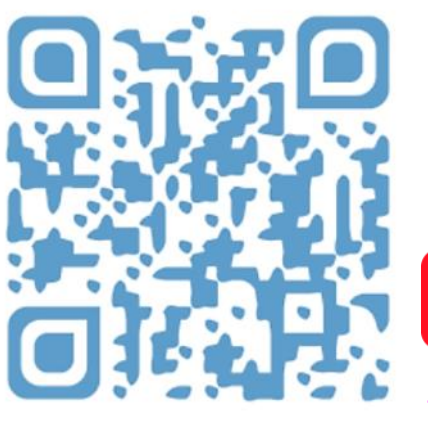

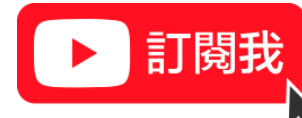

[https://www.youtube.com/channel/UC8rQt7Pe3\\_4Rh-K4p1eXfNw/videos](https://www.youtube.com/channel/UC8rQt7Pe3_4Rh-K4p1eXfNw/videos)

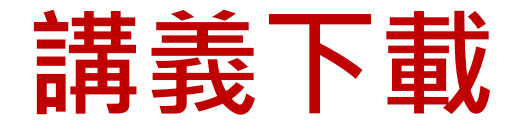

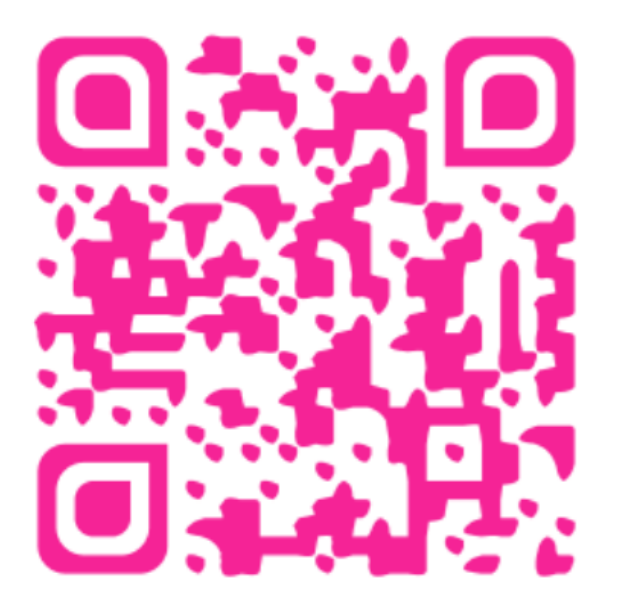

**\*有效連結至2022/04/08 \*只有五題**

**講義下載 滿意度問卷**

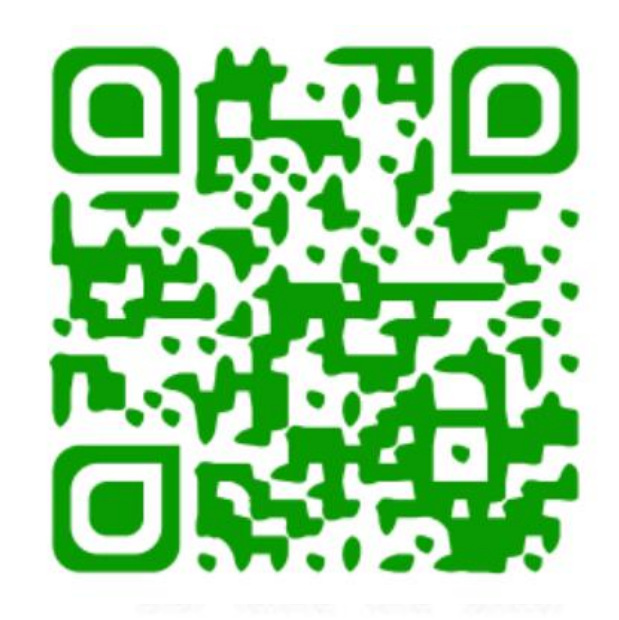

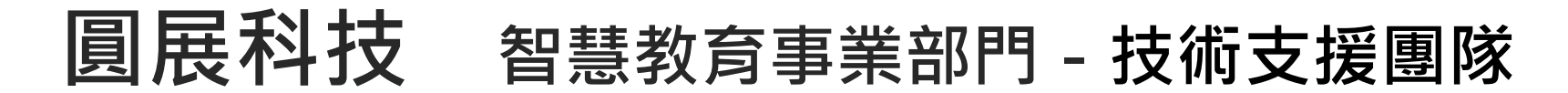

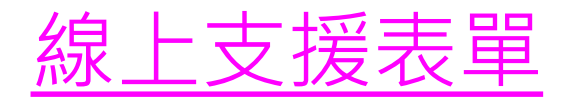

#### (02) 2269-8535 #8867 (02) 2269-8535 #8912

• **服務時間**

週一 ~ 週五 09:00 ~ 18:00 (不包含例假日)

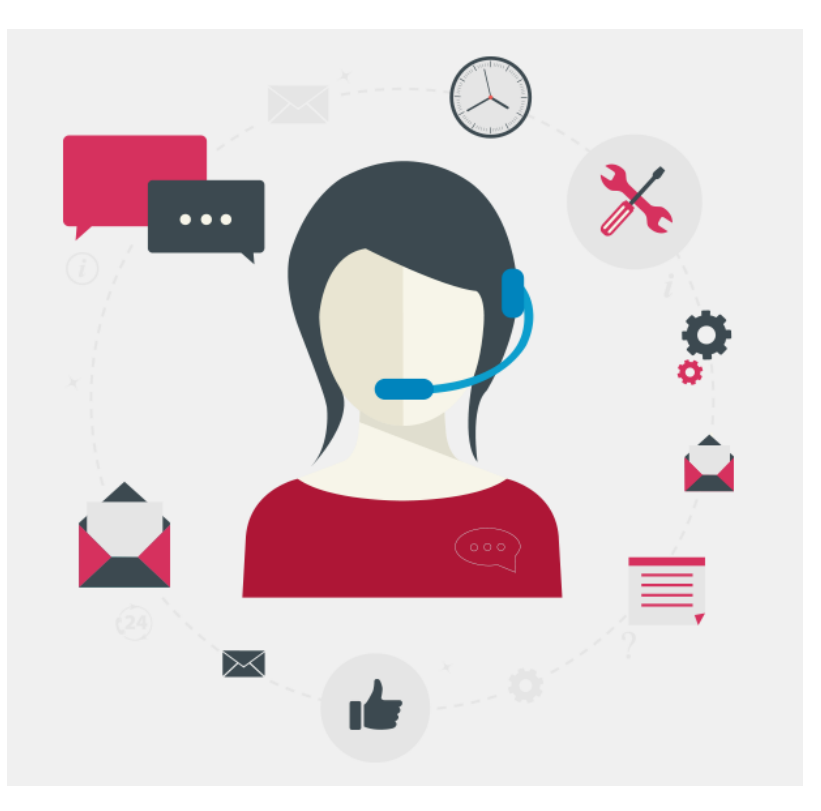

**\*\* 來電尋求技術支援服務前,請備妥產品序號資訊以加快處理程序。**